## Virtual Open Houses & Tours of Homes in Flexmls

Introducing Virtual Open Houses and Virtual Tour of Homes on Flexmls. These new options are available to your existing Open House and Tour of Homes functionality and can be accessed right now.

**Step 1:** To enter a Virtual Open House or Virtual Tour of Home you may Select the Flexmls **Menu** button and then choose **Tour/Open Houses** under the **Daily Functions** heading. Alternatively, you may also enter an Open House or Tour of Homes for your listing by editing your listing and then choose **Open House** or **Tour of Homes (Brokers Open)** under **Scheduled Marketing Activities.**

**Step 2:** Once you select Open House or Tour of Homes you may then click **Add**. Select **Virtual** from the list of options from the Type field. (If it displays a field for the MLS number then enter the MLS Number that you want to add the Open House or Virtual Tour of Home). This will expand the necessary fields for you to enter your information. Complete the information and make sure you provide a valid URL to the Virtual Open House or Virtual Tour of Home.

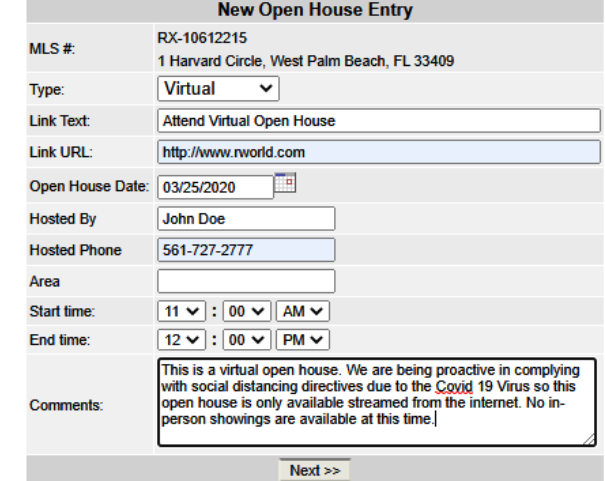

## **Open House**

d to be reliable, but is not guaranteed. @ 2020 MLS and FBS. Prepared by BeachesMLS, Inc. on Wednesday, March 25, 2020 10:27 AM.

**Step 3:** Click **Next** add your Virtual Open House or Virtual Tour of Home will be added as shown in the example below. You're done! You may also add another if so desired.

**Open Houses** 

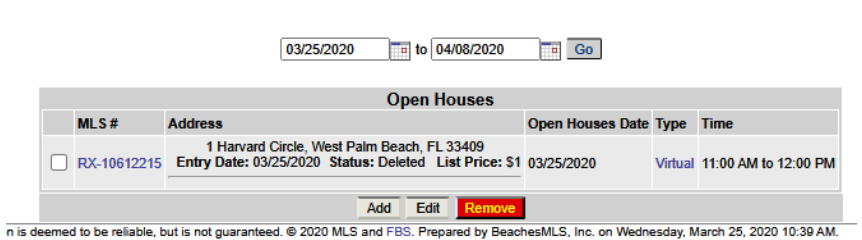

Here is how the Virtual Open House / Tour of Home comes up in a listing:

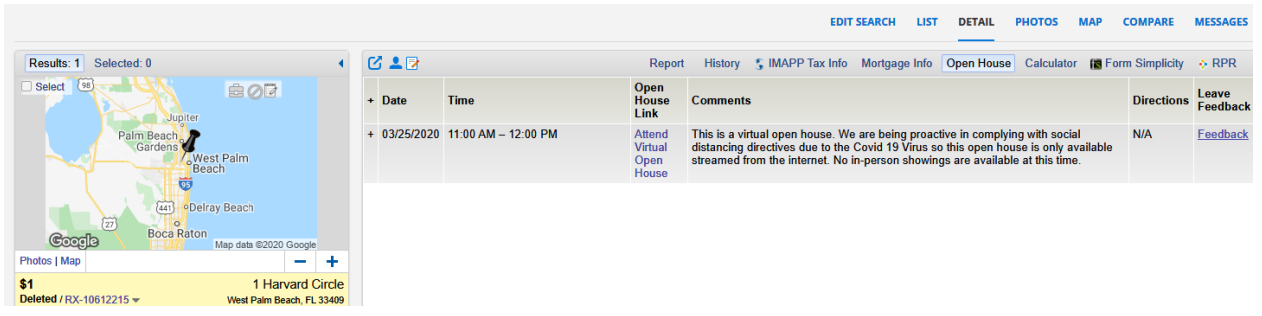